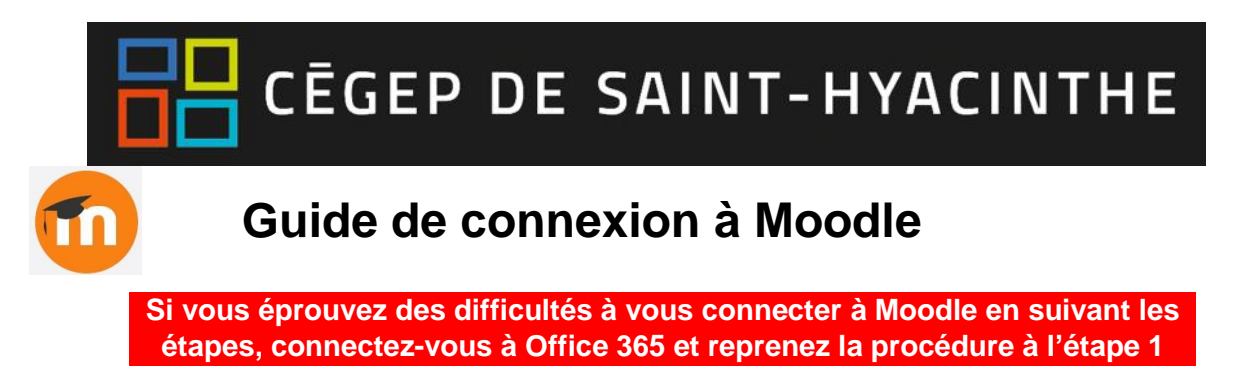

- **Étape 1 :** Vous pourrez vous connecter à Moodle en utilisant l'un des chemins suivant :
	- **a. Via le portail Omnivox (Mes services applicatifs)**

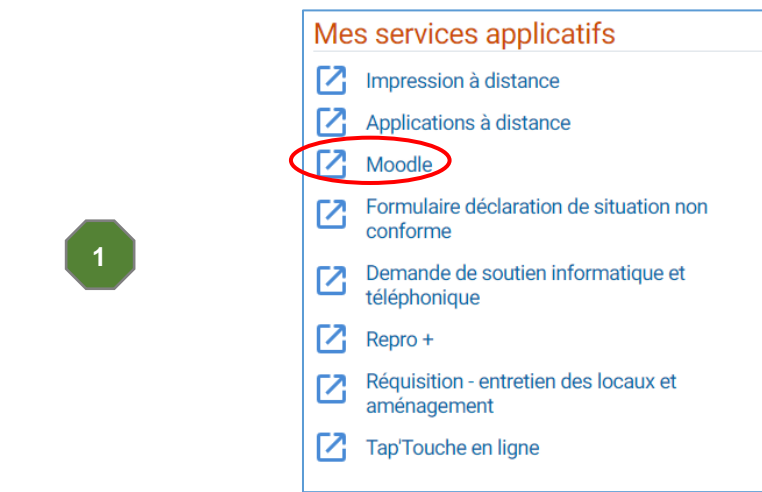

**b. Via l'URL:** [https://cegepsth.moodle.decclic.qc.ca](https://cegepsth.moodle.decclic.qc.ca/login/index.php)

**Étape 2 :** Une fois sur la page d'accueil, prendre connaissance des identifiants pour se connecter en tant qu'étudiant (bloc Accès étudiants) et suivez les instructions. Vous devez vous connecter à l'aide du bouton bleu « Connexion via Office 365 ».

- Votre courriel est composé comme suit : [\(numéroDA@etu.cegepsth.qc.ca\)](mailto:numéroDA@etu.cegepsth.qc.ca)
- Votre mot de passe est le même que celui que vous utilisez pour accéder à Omnivox et Office 365

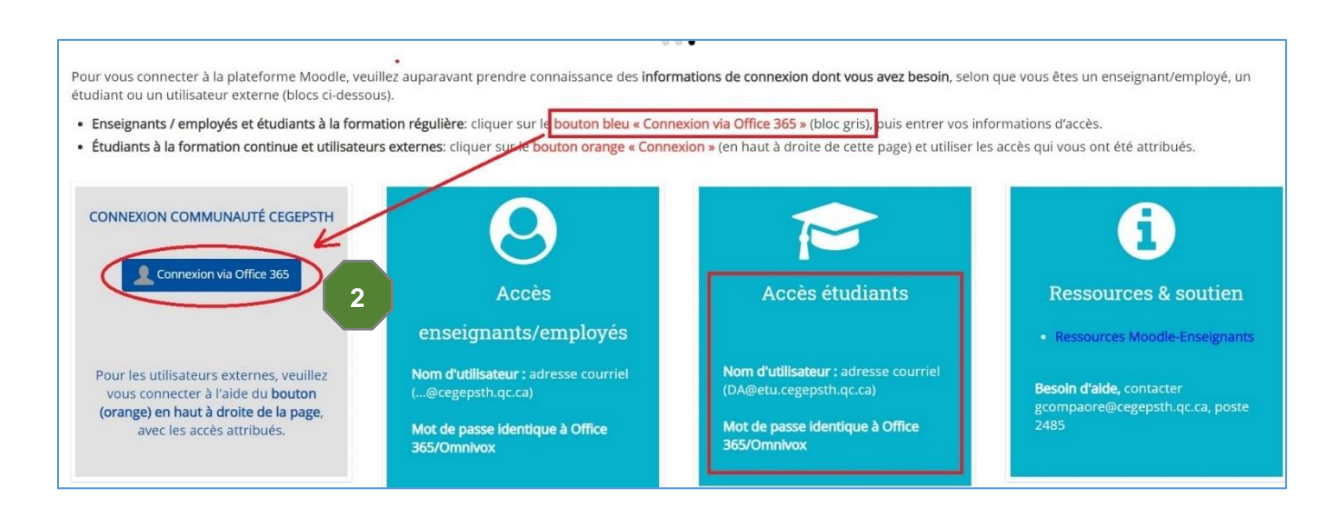

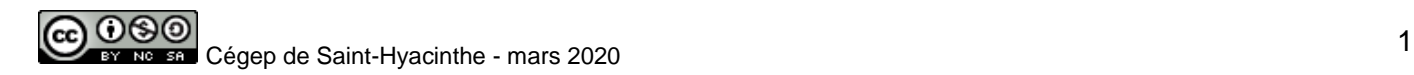

**Étape 3 :** Si la fenêtre ci-dessous apparaît, inscrivez votre **courriel en entier**

[\(numeroDA@etu.cegepsth.qc.ca\)](mailto:numeroDA@etu.cegepsth.qc.ca) dans cette fenêtre, puis cliquez sur « Suivant ». Par la suite, entrez votre **mot de passe habituel**, si requis.

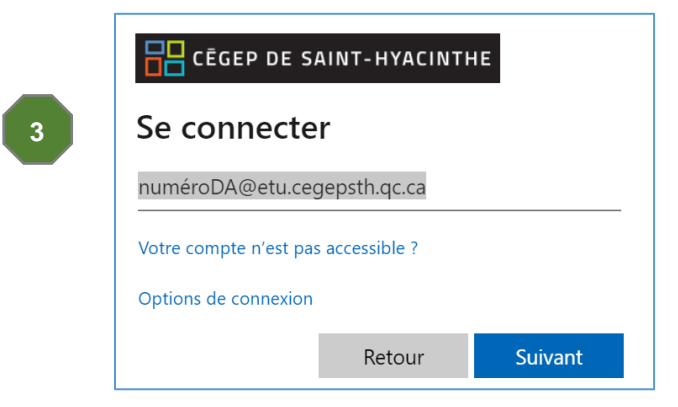

**Étape 4 :** Une fois connecté, cliquez sur « **Tableau de bord** » pour accéder à vos cours.

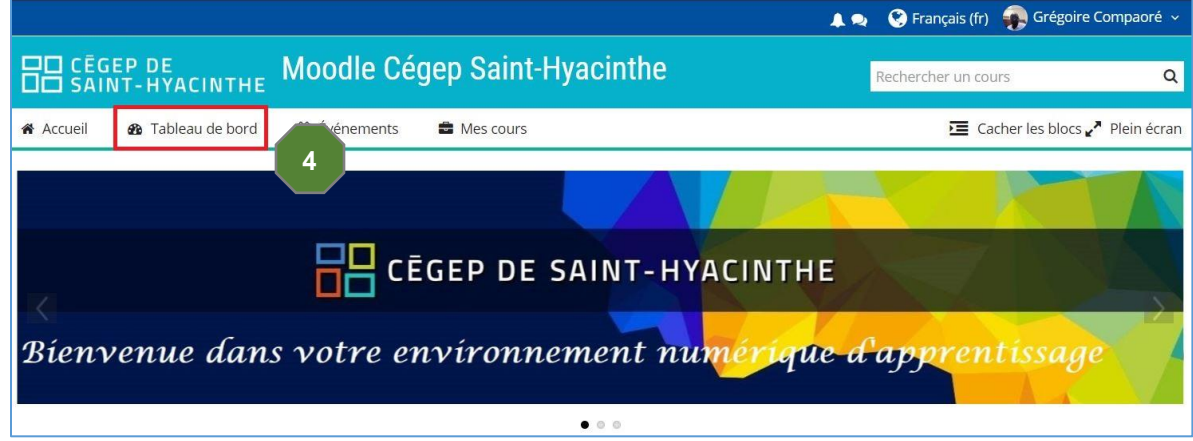

## **Autre chemin d'accès**

Si vous vous retrouvez sur la page de connexion ci-dessous, le lien permettant d'accéder à Moodle par ADSF (Office 365) se trouve au bas de la page. Cliquez sur le bouton bleu « Connexion via O365 » au bas de la page. **Utilisez les mêmes informations que celles indiquées à l'étape 2 et suivez les étapes** s'il y a lieu.

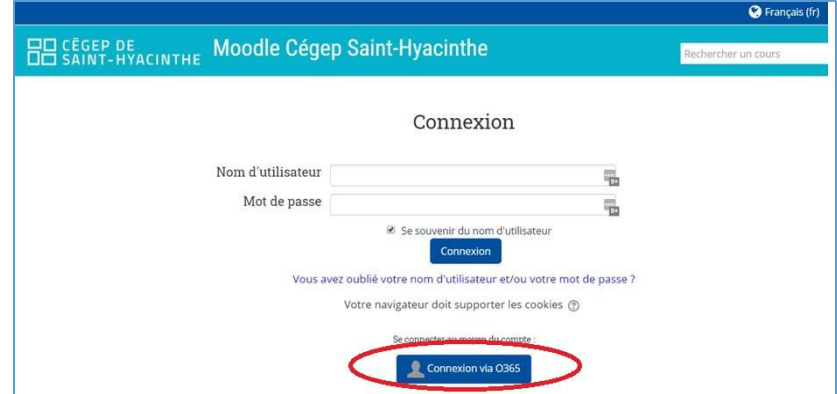

Si vous avez besoin d'aide, contactez Grégoire Compaoré (*gcompaore@cegepsth.qc.ca* ou au poste 2485)

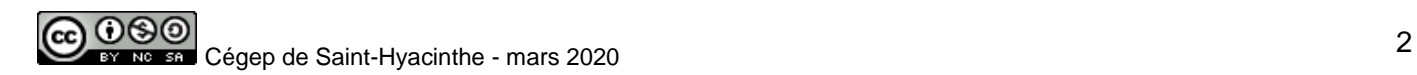